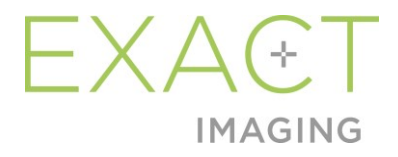

# **Brukerveiledning**

# for Weasis Medical Viewer med ExactVu-mikro-ultralydsystem

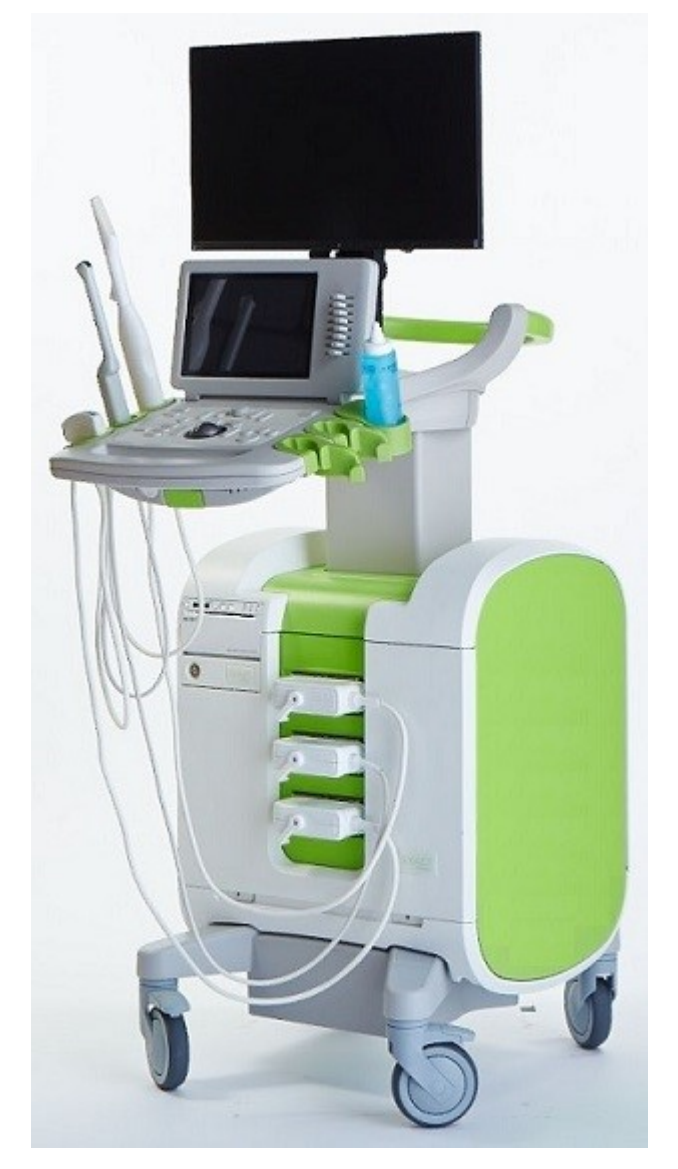

Delenummer 7088 Revisjon 1.52797

*Forord*

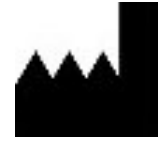

**Exact Imaging Inc.** 7676 Woodbine Avenue, Unit 15 Markham, ON L3R 2N2, Canada +1.905.415.0030 info@exactimaging.com

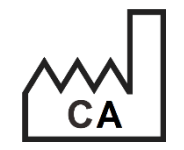

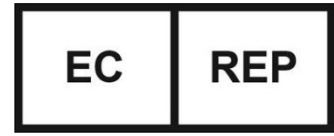

**Emergo Europe**  Westervoortsedijk 60 6827 AT Arnhem Nederland

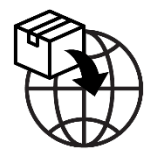

**EDAP TMS** 4, rue du Dauphiné 69120 Vaulx-en-Velin Frankrike

#### **Varemerker**

Exact Imaging-varemerker:

- ExactVu™
- Exact Imaging™
- FusionVu™

Weasis Medical Viewer brukes i samsvar med *Eclipse Public License* (http://www.eclipse.org/legal/eplv20.html).

#### **Garantiinformasjon**

Når ExactVu-mikro-ultralydsystemet med tilbehør leveres nytt i original fraktemballasje til original kjøper, er det dekket av garanti i ett år. Denne dekker skader i forbindelse med defekte materialer og utførelse, og/eller svikt i utstyret i forhold til å fungere i samsvar med informasjonen i *Drifts- og sikkerhetshåndboken for ExactVu™-mikro-ultralydsystem med høy oppløsning*.

#### **Versjonsinformasjon**

System: ExactVu™-mikro-ultralydsystem med høy oppløsning Brukerveiledning for Weasis Medical Viewer med ExactVu-mikro-ultralydsystem, revisjon 1.5 (NO), *oversettelse av de originale instruksjonene* Denne brukerveiledningen er skrevet med henvisning til Weasis versjon 3.0.4-EI.60.

#### **DICOM-samsvarserklæring**

*DICOM-samsvarserklæring for Weasis* har detaljer om Weasis-programvarens samsvar med DICOMstandarden, og er tilgjengelig fra Exact Imaging.

## Innholdsfortegnelse

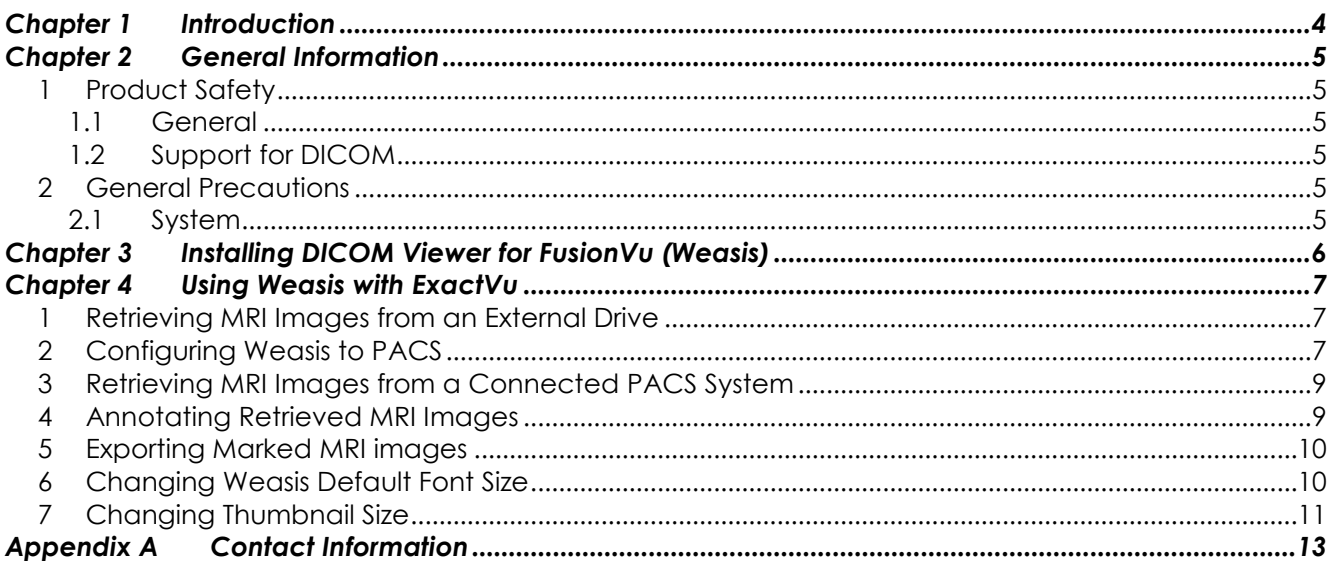

## <span id="page-3-0"></span>*Kapittel 1 Introduksjon*

*Brukerveiledning for Weasis Medical Viewer med ExactVu-mikro-ultralydsystem* har instruksjoner om hvordan bruke Weasis Medical Viewer («Weasis») sammen med ExactVu-systemet. Weasis skal brukes av kvalifisert helsepersonell for å legge til referansemarkører i MR-bildene fra røntgenrapporten eller MR-bildekommentarer laget av annet kvalifisert helsepersonell (f.eks. en radiolog) for å tillate import til ExactVu *FusionVu™*-funksjonen.

Det er viktig å bruke *Brukerveiledning for Weasis Medical Viewer med ExactVu-mikro-ultralydsystem* sammen med andre instruksjoner for bruk av ExactVu-systemet, spesielt:

#### **Dokument**

```
Drifts- og sikkerhetshåndbok for ExactVu™-mikro-ultralydsystem med høy oppløsning
Brukerveiledning for Weasis Medical Viewer med ExactVu-mikro-ultralydsystem (dette dokumentet)
                                       Tabell 1: Weasis-merking
```
Katalogreferansene til Exact Imaging for konfigurasjoner av ExactVu mikro-ultralydsystem er:

Bruk av dette utstyret er kun ment for kvalifiserte operatører.

- EV-SYS-220: ExactVu™-mikro-ultralydbildesystem (220V)
- EV-SYS-120: ExactVu™-mikro-ultralydbildesystem (120V)
- EV-SYS-100: ExactVu™-mikro-ultralydbildesystem (100V)

#### **ADVARSEL**

EN-W1 Unnlatelse av å følge sikkerhetsinstruksjonene og/eller bruke programvaren til andre formål enn de som er beskrevet i Weasis-merkingen, regnes som upassende bruk.

**ADVARSEL**

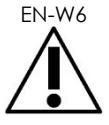

Operatører må være godt kjent med sikker bruk av dette utstyret, og ha god kunnskap om bruk av urologiske ultralydprosedyrer for å unngå ubehag og mulig skade på pasienten.

Les all *merking* som følger med dette utstyret.

**ADVARSEL**

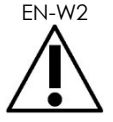

EN-W2 Uautorisert modifisering av denne programvaren er ikke tillatt og kan kompromittere sikker drift av programvaren.

## <span id="page-4-0"></span>*Kapittel 2 Generell informasjon*

## <span id="page-4-1"></span>**1 Produktsikkerhet**

<span id="page-4-2"></span>**1.1 Generelt**

#### **ADVARSEL**

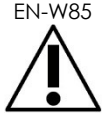

EN-W85 Om Weasis ikke fungerer, ikke reagerer, eller hvis bildet er sterkt forvrengt eller forringet, eller du mistenker at programvaren ikke fungerer som den skal, kontakt teknisk støtte ved bruk av kontaktinformasjonen i [Vedlegg A.](#page-12-0)

### <span id="page-4-3"></span>**1.2 Støtte for DICOM**

ExactVu-systemet leser MR-undersøkelsesdata i DICOMDIR-format, hvis undersøkelsen er merket ved bruk av en DICOM-arbeidsstasjon som støtter DICOM GSPS (Grayscale Softcopy Presentation State – Presentasjonstilstand for elektronisk gråskalakopi) for MR-merking.

*DICOM-samsvarserklæring for Weasis* har detaljer om Weasis-programvarens samsvar med DICOMstandarden.

## <span id="page-4-4"></span>**2 Generelle forholdsregler**

#### <span id="page-4-5"></span>**2.1 System**

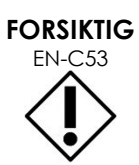

EN-C53 Exact Imaging anbefaler at institusjoner tar nødvendige forholdsregler for å beskytte arbeidsstasjoner som brukes til å utføre Weasis-oppgaver mot skadelig programvare, uautorisert ekstern tilgang og andre nettsikkerhetstrusler.

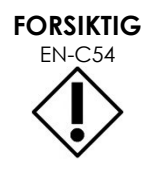

EN-C54 Exact Imaging anbefaler at institusjoner tar nødvendige forholdsregler for å beskytte pasientdata når eksterne lagringsenheter benyttes (f.eks. USB og harddisk).

## <span id="page-5-0"></span>*Kapittel 3 Installere DICOM Viewer for FusionVu (Weasis)*

Dette avsnittet gir instruksjoner om hvordan laste ned og installere Weasis Medical Viewer på en annen arbeidsstasjon enn ExactVu-systemet.

Installeringen består av to deler:

- 1. Last ned og installer 64-biters Java Runtime
- 2. Last ned og installer Weasis

#### **Forutsetninger:**

 For å installere Weasis kreves en datamaskin som kjører Windows 7 eller et nyere 64-biters operativsystem.

#### **Last ned og installer 64-biters Java Runtime**

- 1. I nettleseren går du til https://java.com/en/download/manual.jsp.
- 2. Velg *Windows Offline (64-bit) download* (Nedlasting av Windows Offline (64-bit).
- 3. Åpne exe-filen og følg instruksjonene på skjermen for å fullføre installasjonen.

#### **Last ned og installer Weasis**

- 1. Gå til nedlastningssiden<https://www.exactimaging.com/downloads>
- 2. Fyll ut nettskjemaet for å aktivere lenken for nedlasting av DICOM Viewer for FusionVu (Weasis). Ved å klikke på lenken lagres installasjonsprogrammet i den valgte nedlastingsmappen.
- 3. Dobbelklikk på filen «weasis.msi», og følg instruksjonene.
- 4. Bruk Weasis-snarveien i Windows-oppstartsmeny for å starte Weasis.

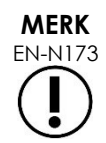

Avhengig av versjonen av antivirusprogramvaren som er installert på arbeidsstasjonen, kan det være nødvendig å endre antivirusinnstillingene for å tillate installasjon av både Weasis og Java Runtime Environment.

Om du trenger hjelp, snakk med din systemadministrator.

## <span id="page-6-0"></span>*Kapittel 4 Bruke Weasis med ExactVu*

For å kommentere MR-bilder for bruk med FusionVu, er Weasis-programvaren installert på en arbeidsstasjon som er adskilt fra ExactVu-systemet.

MR-bilder hentes fra enten en ekstern stasjon (f.eks. en USB-lagringsenhet eller DVD) eller fra et PACSsystem som er koblet til Weasis-arbeidsstasjonen.

<span id="page-6-1"></span>Etter å ha hentet MR-bilder, brukes Weasis til å kommentere dem for bruk med FusionVu.

## **1 Hente MR-bilder fra en ekstern stasjon**

#### **Slik henter du MR-bilder fra en ekstern stasjon:**

- 1. Åpne Weasis-programvaren.
- 2. Klikk på ikonet *Import* (Importer) (øverst til venstre på skjermbildet) for å importere en undersøkelse.
	- Eventuelt velg **File > Open > DICOM** (Fil > Åpne > DICOM) i menyen.
- 3. I dialogboksen *Import DICOM* (Importer DICOM) velger du knappen for å lete etter undersøkelser.
- 4. I dialogboksen *Open* (Åpne), gå til den eksterne stasjonen, og velg MR-undersøkelsen. Klikk på **OK**.
- 5. Velg **Import and Close** (Importer og lukk). MRbildene lastes opp.
- 6. Gå videre til avsnitt [4](#page-8-1) på side [9.](#page-8-1)

## <span id="page-6-2"></span>**2 Konfigurer Weasis til PACS**

Vær oppmerksom på at denne konfigureringen kun gjennomføres én gang.

- 1. Åpne Weasis-programvaren.
- 2. Velg **File > Preferences > DICOM node list** (Fil > Innstillinger > DICOM-nodeliste) i menyen.

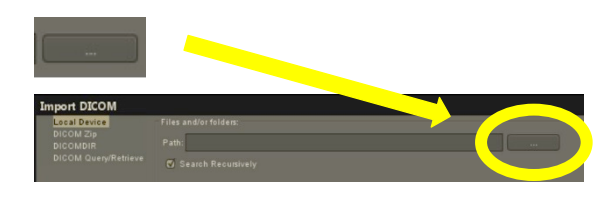

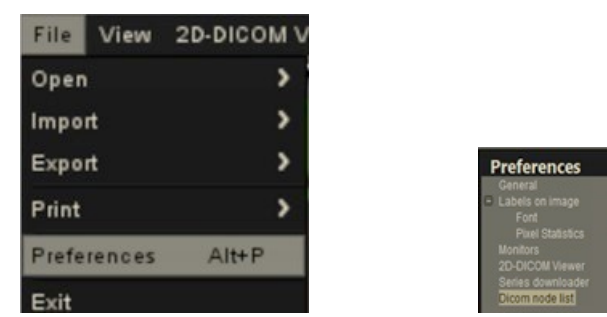

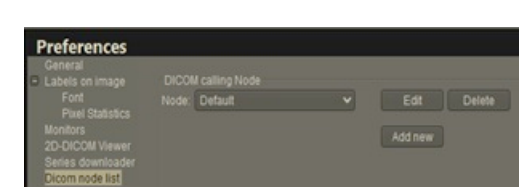

- 3. Konfigurere en lokal arbeidsstasjon:
	- Under *DICOM calling node* (DICOM-tilkallingsnode), velger du **Add new** (Legg til ny)
	- Angi **Description** (Beskrivelse) av arbeidsstasjonen
	- Angi *AE title* (AE-tittel), *Hostname* (Vertsnavn) og *Port* for arbeidsstasjonen
	- Velg **Both** (Begge) i rullegardinlisten *Usage type* (Brukstype)
	- Velg **OK**. Velg **Close** (Lukk) i bekreftelsesmeldingen
- 4. Konfigurere en tilkobling til PACS-systemet:
	- Under *DICOM Node* (DICOM-node), velger du **Add new** (Legg til ny)
	- Angi *AE title* (AE-tittel), *Hostname* (Vertsnavn) og *Port* for PACSserveren
	- Velg **Both** (Begge) i rullegardinen *Usage type* (Brukstype) (for å samsvare med brukstypen til *DICOM calling node* (DICOMtilkallingsnode))
	- Velg **OK**. Velg **Close** (Lukk) i bekreftelsesmeldingen

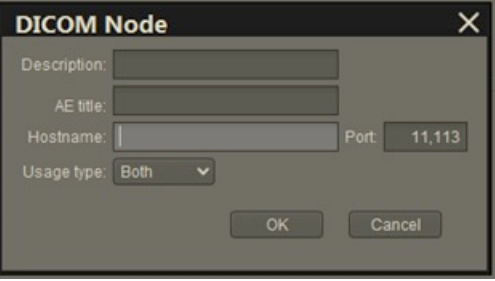

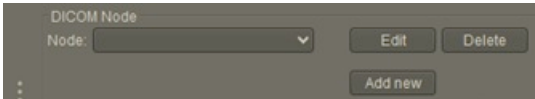

## <span id="page-8-0"></span>**3 Hente MR-bilder fra et tilkoblet PACS-system**

- Velg **File > Open > DICOM** (Fil > Åpne > DICOM) i menyen
- Velg **DICOM Query/Retrieve** (DICOMforespørsel/innhenting)
- Søk etter pasientundersøkelsen, og velg den når den kommer opp
- Velg **Open > Import and Close** (Åpne > Importer og lukk) i menyen
- Gå videre til avsnitt [4](#page-8-1) på side [9](#page-8-1)

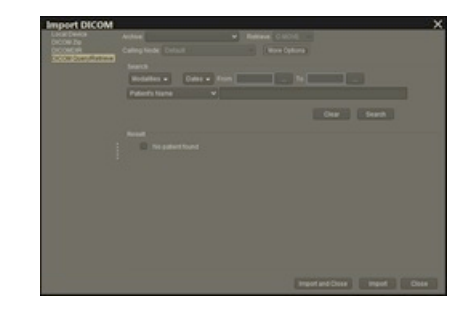

### <span id="page-8-1"></span>**4 Kommentere innhentede MR-bilder**

Etter å ha valgt og importert bilder fra en MR-undersøkelse, enten fra en ekstern stasjon, eller en tilkoblet PACS-server (som beskrevet i henholdsvis avsnitt [1](#page-6-1) og avsnitt [2\)](#page-6-2), hent bilder fra en valgt MRundersøkelse, og kommenter så bildene for bruk med FusionVu.

#### **Slik kommenterer du bilder ved bruk av Weasis:**

- 1. I lokalmenyen *Layout* (Oppsett) velger du **1x2 Views** (1x2 visninger).
- 2. Velg de sagittale og aksiale planene.
	- Enhver sekvens kan brukes (f.eks. T1, T2 eller DWI)
	- Påse at sekvensene er paret.

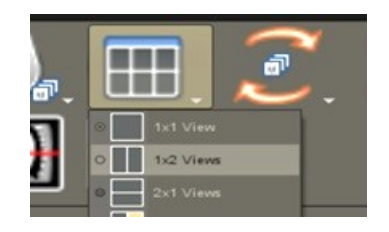

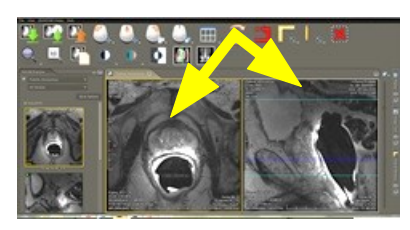

- 3. Mens den importerte serien vises i *1x2 View* (1x2 visning), velg **Line** (Linje) i *Measurements tools* (Måleverktøy).
- 4. Tegn en linje parallelt med prostatalengden på den indre rektumveggen (sagittalserie). Påse at linjen er:
	- innenfor 20 mm og 90 mm
	- ~25 % lenger enn prostatalengden

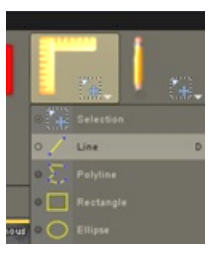

- 5. Velg **Ellipse** i *Measurement tools* (Måleverktøy).
- 6. Tegn en sirkel rundt hvert mistenkelige område.

### <span id="page-9-0"></span>**5 Eksportere merkede MR-bilder**

- 1. For eksport trykk på eksportikonet (øverst til venstre på skjermbildet) for å importere en undersøkelse.
	- Eventuelt velg **File > Export > DICOM** (Fil > Eksporter > DICOM) i menyen
- 2. Velg den overordnede serien i tillegg til den nye serien (dvs. den kommenterte).
- 3. Klikk på knappen **Export and Close** (Eksporter og lukk).
- 4. Gå til stasjonen serien skal eksporteres til.
- 5. Opprett en ny mappe.
	- Angi navnet til mappen ved bruk av pasientens navn, pluss ordet «merket» (eller et lignende ord).
	- Klikk på **New Dir** (Ny mappe), og klikk deretter på **OK**.
	- En fremdriftsindikator vises nederst til venstre på skjermbildet mens undersøkelsen eksporteres.

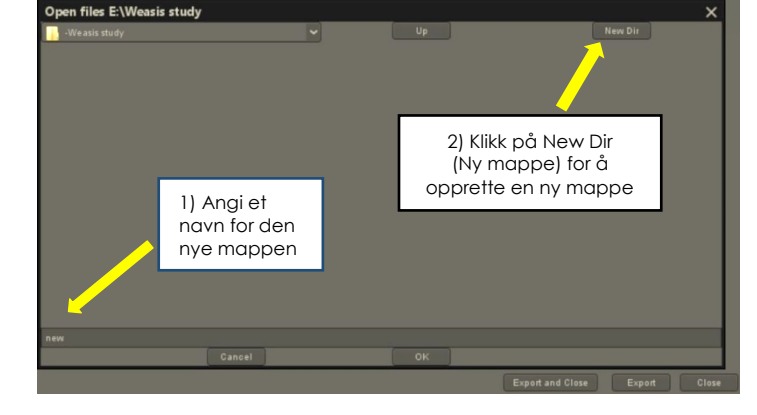

# **MERK**

EN-N172 Exact Imaging anbefaler å lagre undersøkelser fra Weasis-arbeidsstasjonen til PACS eller til en ekstern lagringsenhet.

## <span id="page-9-1"></span>**6 Endre standard skriftstørrelse for Weasis**

- 1. Finn først Weasis-installasjonsmappen, der Weasis er lokalisert.
- 2. Gå til Weasis -> undermappen for konfigurasjon.

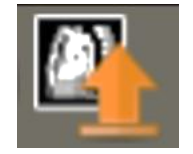

- 3. Rediger «config.properties» ved bruk av Microsoft WordPad (eller et lignende redigeringsprogram som støtter Unix-linjemellomrom). (Programmet NotePad håndterer ikke Unix-linjeslutt bra, og anbefales ikke.) Slik åpner du «config.properties» ved bruk av WordPad:
	- Høyreklikk på «config.properties» i Windows Utforsker.
	- Velg **Open With** (Åpne med).
	- Velg WordPad når listen over programmer vises. Se [Figur 1.](#page-10-1)

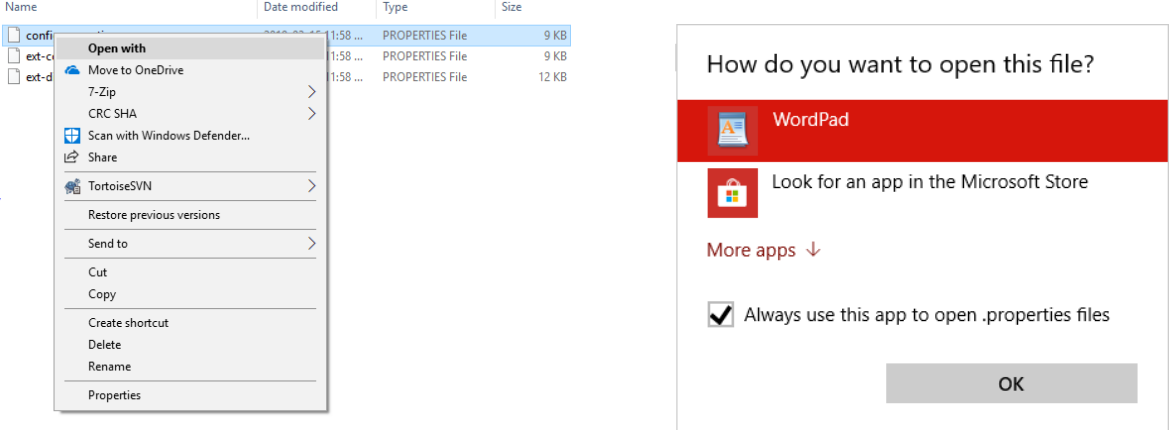

**Figur 1: Åpne «config.properties» ved bruk av WordPad**

- <span id="page-10-1"></span>4. Finn linjen «weasis.defaultfontsize=16».
- 5. Endre standard 16 til ønsket skriftstørrelse. [Figur 2](#page-10-2) viser endring av standard skriftstørrelse fra 16 til 20.

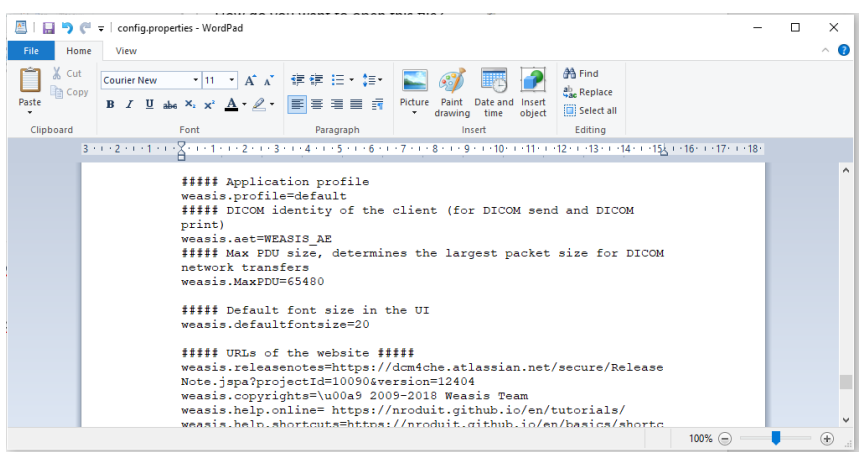

**Figur 2: Eksempel på endring av standard Weasis-skriftstørrelse fra 16 til 20**

<span id="page-10-2"></span>6. Lagre filen og start Weasis på nytt for å t ai bruk den nye skriftstørrelsen.

### <span id="page-10-0"></span>**7 Endre miniatyrbildestørrelse**

- 1. Når Weasis er åpnet, klikk på knappen «More Options» (Flere alternativer) (venstre side av skjermbildet over miniatyrbildene).
- 2. Endre miniatyrbildestørrelsen etter behov. Vær forsiktig med lange filnavn, de vil kanskje ikke vises fullstendig avhengig av valgt størrelse.

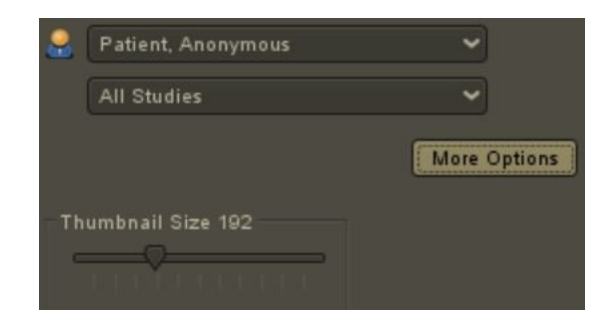

Ved behov for hjelp, kontakt teknisk støtte ved bruk av kontaktinformasjonen i [Vedlegg A.](#page-12-0)

## <span id="page-12-0"></span>**Vedlegg A Kontaktinformasjon**

#### **For teknisk støtte**

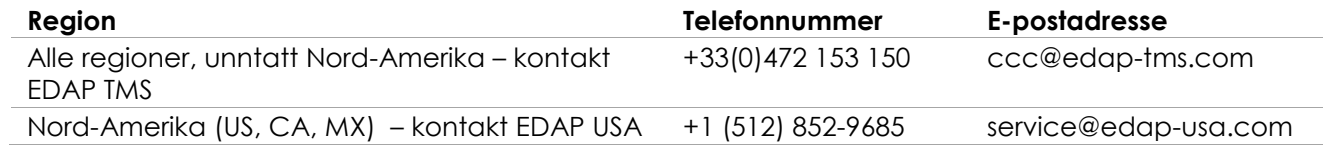

#### **For bestilling av forbruksvarer og annet tilbehør og deler**

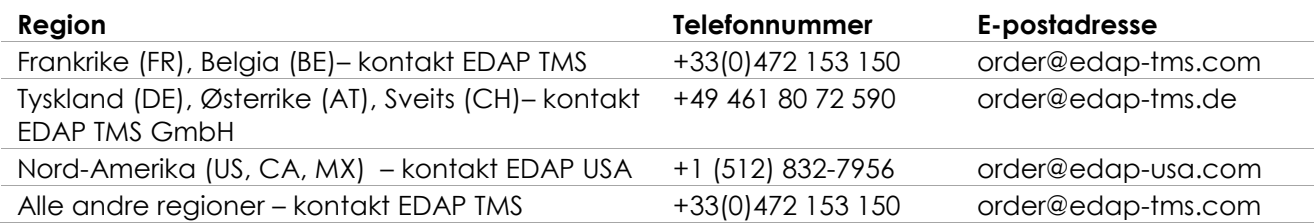